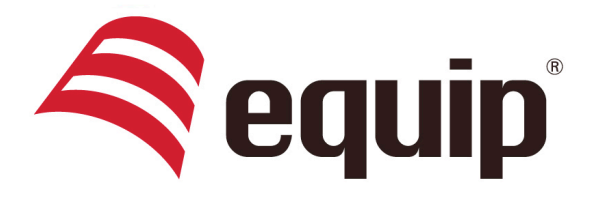

# www.equip-info.net

# **USB 2.0 DUAL PC BRIDGE CABLE**

# 133351

## **Introduction**

The equip<sup>®</sup> USB 2.0 Dual PC Bridge Cable offers the ideal solution for simultaneous access to two computers. Simply plug in the cable, you not only can control two computers via one keyboard/mouse but also enable copy/paste between them.

## **System Requirements**

- PC running Microsoft Windows 2000 SP3/ Win XP/ Vista/Win 7 (32-bit or 64-bit)
- Intel® Pentium® II Processor or later
- 512MB RAM or higher
- Hard disk space requirement of at least 100 MB
- Built-in USB port 1.1 or 2.0

## **Getting Started**

With simple Plug-and-Play feature, you can easily connect the two computers via the USB port. Follow these steps to configure the Dual PC Bridge Cable connection and start with the **Mouse/Keyboard Sharing + File Copy** application.

1. Connect one end of the cable to a standard USB port on one of the two computers you are connecting.

2. Connect the other end to a USB port on the second computer.

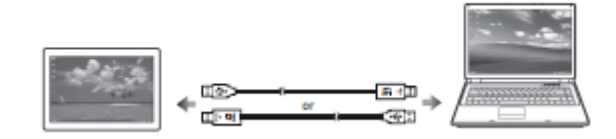

3. Wait until Windows has finished installing the device driver software on both computers.

4. Windows may ask you to select Autoplay options. Click on the option "Run MKS + FC.exe". (on Window 7/Vista)

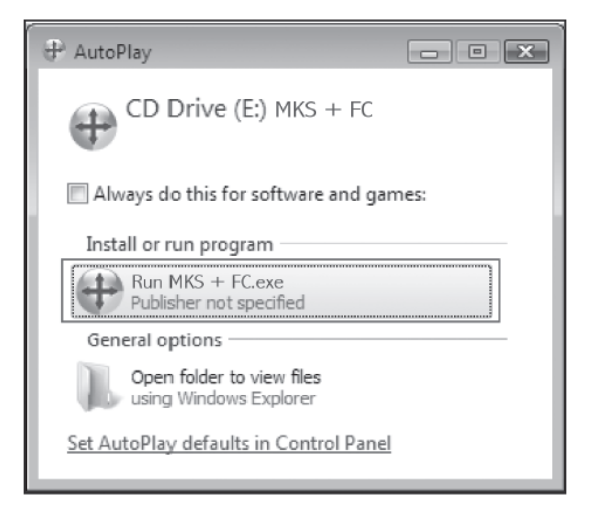

5. If the "User Account Control" window appears on the screen, click Yes to continue. (on Windows 7/Vista)

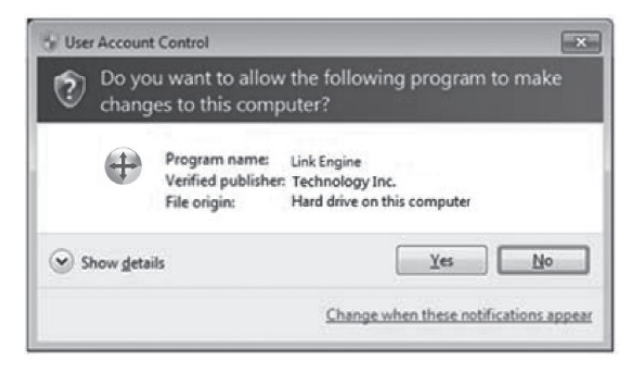

6. You are now ready to operate the *MK Sharing+FC* application. A pop-up message appears at the bottom right of the screen.

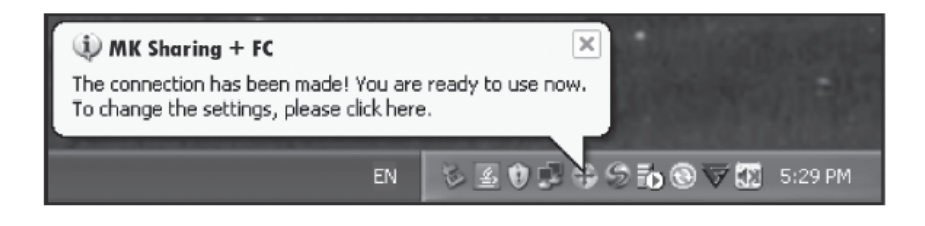

# **Troubleshooting**

If the *MK Sharing+FC* application fails to start automatically, do any of the following:

- Check that each connector on the USB cable is correctly inserted on your two computers.
- Go to My Computer and double-click the **MKS + FC** icon to start the application.

# **Changing the Settings**

To customize the MK Sharing+FC settings, click the MK Sharing+FC icon ( $\oplus$ ) at the bottom right of the screen. Select **Preference**.

The **Preferences Setup** screen is displayed.

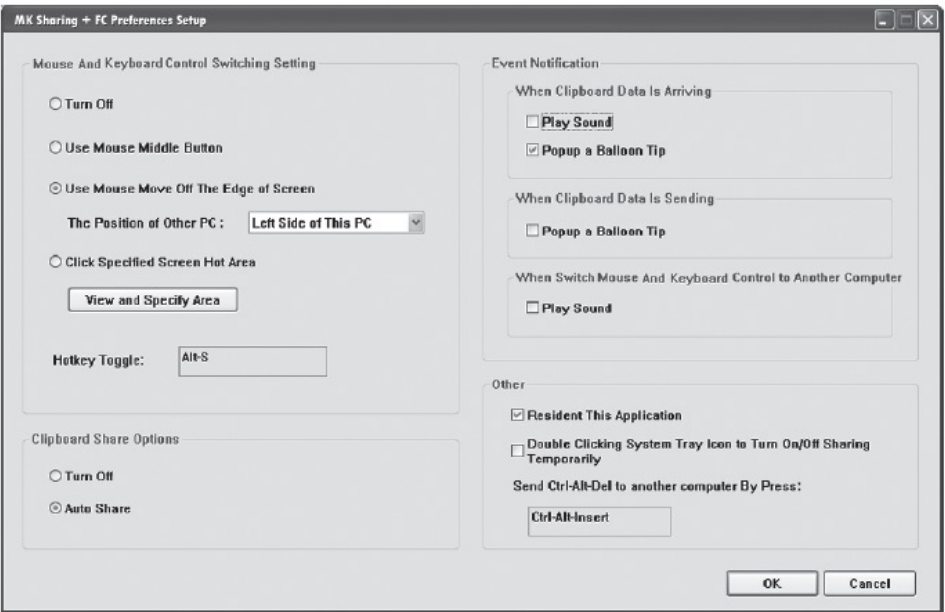

# **1. Mouse & Keyboard Control Switching Settings**

This option allows you to switch the control of mouse and keyboard from one computer to another.

Select one of the following options:

## **● Turn Off**

Disable mouse and keyboard switch.

## **● Use Mouse Middle Button**

Click the middle button of the mouse to switch the mouse and keyboard control from one computer to another.

## **● Use Mouse Move Off the Edge of Screen**

Select this option to switch the control of mouse and keyboard from one computer to another by moving the mouse off the edge of the screen.

Select the desired position. Click on the pull-down menu to see more options.

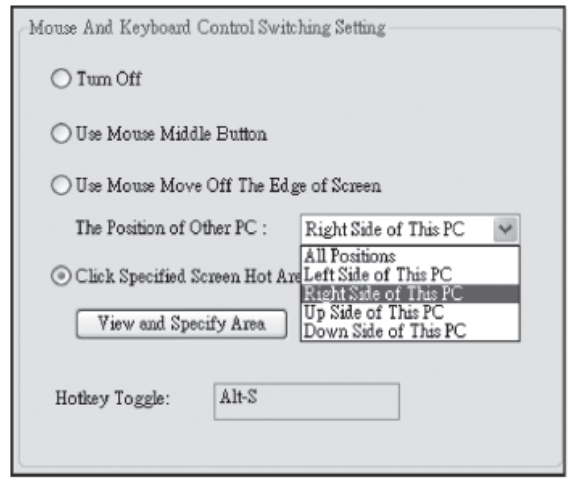

## **● Click Specified Screen Hot Area**

Select this option to set a "hot area". When the "hot area" is clicked, the mouse and keyboard control switches from one computer to another.

To specify the "hot area", click **View and Specify Area**. Then drag the orange frame to the location that you want to specify as "hot area".

When done, click **OK**.

This function is designed for touch panel computers. Just touch the "hot area" to switch the mouse and keyboard control from one computer to another.

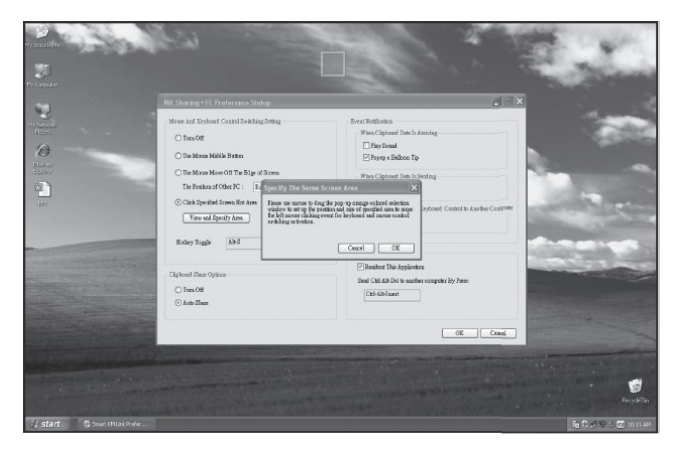

# **● Hotkey Toggle**

Press both [**Alt+S**] buttons on the keyboard to activate the control switching.

# **2. Clipboard Share Options**

This option allows you to enable or disable the clipboard sharing.

With clipboard sharing feature, you can easily copy or paste clipboard contents between the two computers.

# **● Turn Off**

Disable clipboard sharing.

# **● Auto Share**

Enable the automatic sharing between the two computers.

# **3. Event Notifications**

This option allows you to set the type of notification when receiving/sending clipboard data or switching the mouse or keyboard control to another computer. You can set either to play sound or to display a pop-up balloon tip.

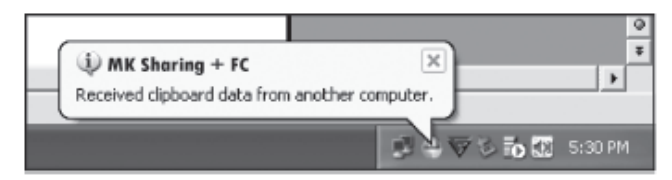

# **4. Other Settings**

You can set the following for three settings:

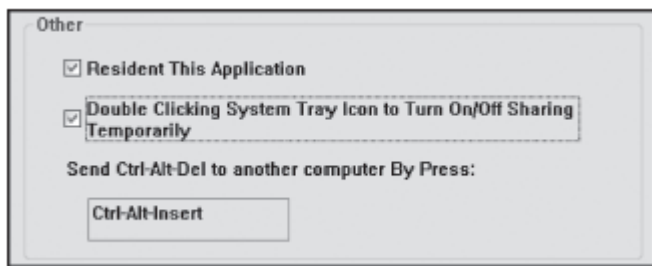

**●** If you check on "Resident This Application", the program automatically starts up after you plug in the device.

● To enable the temporarily disable clipboard sharing and MK (mouse and keyboard) control functions by double-clicking the **MK Sharing+FC** icon ( $\blacksquare$ ) at the bottom right of the screen, check "Double Clicking System Tray Icon to Turn On/Off Sharing Temporarily".

**Sharing Mouse and Keyboard**

After you have configured the settings on the previous section, now you can start using your computers.

If you set **Use Mouse Move Off the Edge of Screen > Left Side of this PC**, move the mouse until the edge of the left side screen. The cursor is now at your second computer and you can start using your second computer with the mouse.

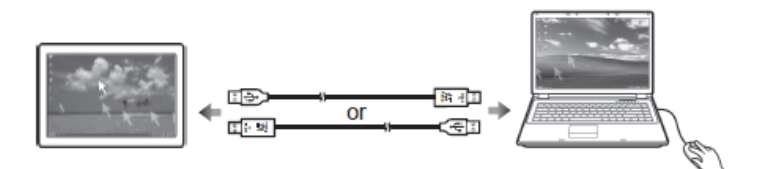

To switch the keyboard usage to another computer:

- 1. Move the cursor to your second computer.
- 2. Open any editing software such as WORD, EXCEL, PowerPoint, etc.
- 3. Use your first computer keyboard to enter the text on the file.

# **Clipboard Sharing**

With the clipboard sharing feature, you can easily edit, copy or paste clipboard contents between the two computers.

- 1. Open the "source" file and right-click on the image that you want to copy, and select **Copy**.
- 2. Move the cursor to the other computer, and open the "destination" file.
- 3. Move the cursor to the location that you want to place the picture, and select **Paste**.

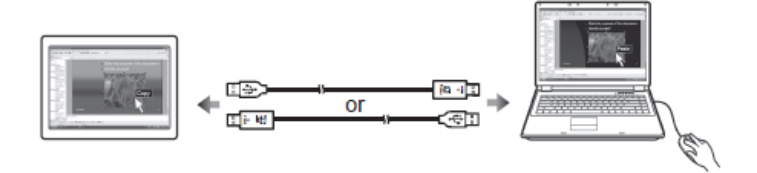

# **File Transferring**

With the mouse and keyboard sharing function, it is easy to manage files between the two computers. Simply drag and drop the file or folder between the two computers to transfer files.

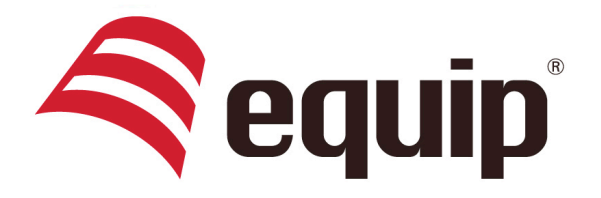

# www.equip-info.net

# **USB 2.0 DUAL PC BRIDGE KABEL**

## 133351

## **Introduction**

Das equip<sup>®</sup> USB 2.0 Dual PC Bridge Kabel bietet die ideale Lösung für den simultanen Zugriff auf zwei Computer. Einfach das Kabel einstecken und Sie können nicht nur zwei Computer über eine Tastatur/Maus steuern sondern auch noch die Zwischenablage der Computer nutzen.

# **Systemanforderungen**

- PC mit Microsoft Windows 2000 SP3/ Win XP/ Vista/Win 7 (32-bit oder 64-bit)
- Intel® Pentium® II Prozessor oder höher
- 512MB RAM oder mehr
- Freier Festplattenspeicherplatz von mindestens 100 MB
- Freier USB port 1.1 oder 2.0

## **Erste Schritte**

Durch die einfache Plug & Play Funktion können Sie mit Leichtigkeit zwei Computer über den USB port miteinander verbinden. Bitte befolgen Sie die Schritte um die Verbindung für das Multifunktionskabel zu konfigurieren, und die **Maus/Keyboard Sharing + File Copy** Anwendung zu starten.

1. Verbinden Sie ein Ende des Kabels mit einem USB Port eines der beiden Computer die Sie verbinden wollen.

2. Verbinden Sie das andere Ende mit dem USB Port des zweiten Computers.

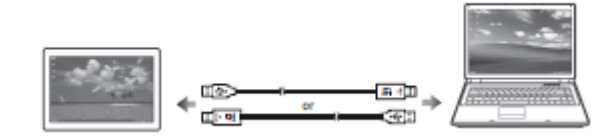

3. Warten Sie bis Windows die Treiberinstallation auf beiden Computern beendet hat.

4. Windows bittet Sie möglicherweise eien AutoPlay Option auszuwählen. Klicken Sie auf die Option "Run MKS + FC.exe". (unter Window 7/Vista)

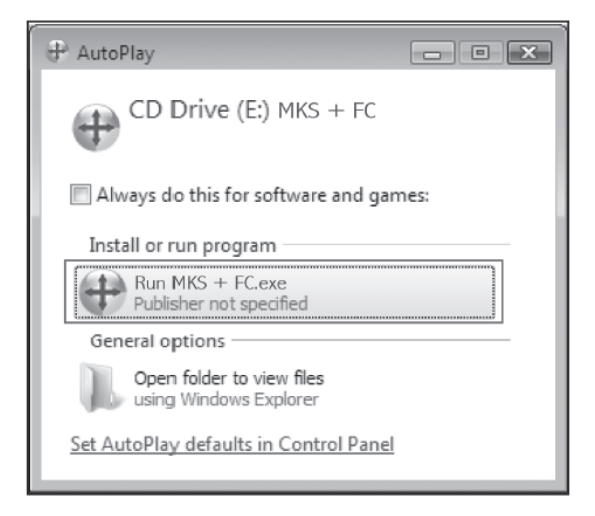

5. Falls das "Benutzerkontensteuerungs" Fenster auf dem Bildschirm erscheint klicken Sie bitte "JA" um fortzufahren. (unter Windows 7/Vista)

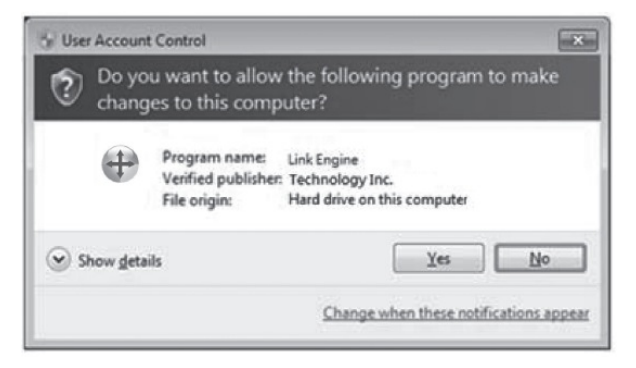

6. Nun ist die *MK Sharing+FC* Anwendung bereit zur Benutzung. Eine Pop-up Meldung erscheint unten rechts auf Ihrem Bildschirm.

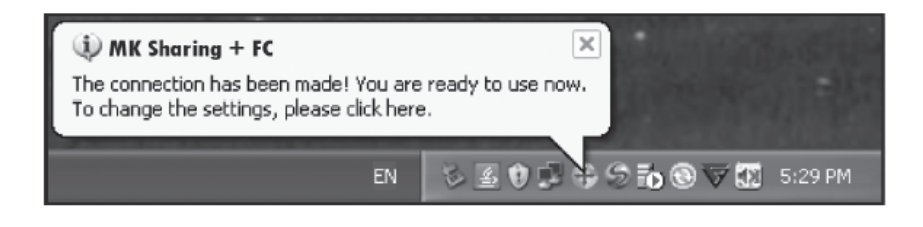

# **Fehlerbehebung**

Falls die *MK Sharing+FC* Anwendung nicht automatisch startet überprüfen Sie bitte folgendes:

- Prüfen Sie ob jeder Stecker des USB Kabels richtig in die beiden Computer eingesteckt ist.
- Wechsel Sie zum "Arbeitsplatz" und klicken hier auf das **MKS + FC I**con um die Anwendung zu starten.

# **Ändern der Einstellungen**

Um die MK Sharing+FC Einstellungen anzupassen klicken Sie auf das MK Sharing+FC Icon (₩) unten rechts auf Ihrem Bildschirm. Wählen Sie **Präferenzen**.

Der **Präferenzen- Einrichtungsbildschirm** wird angezeigt.

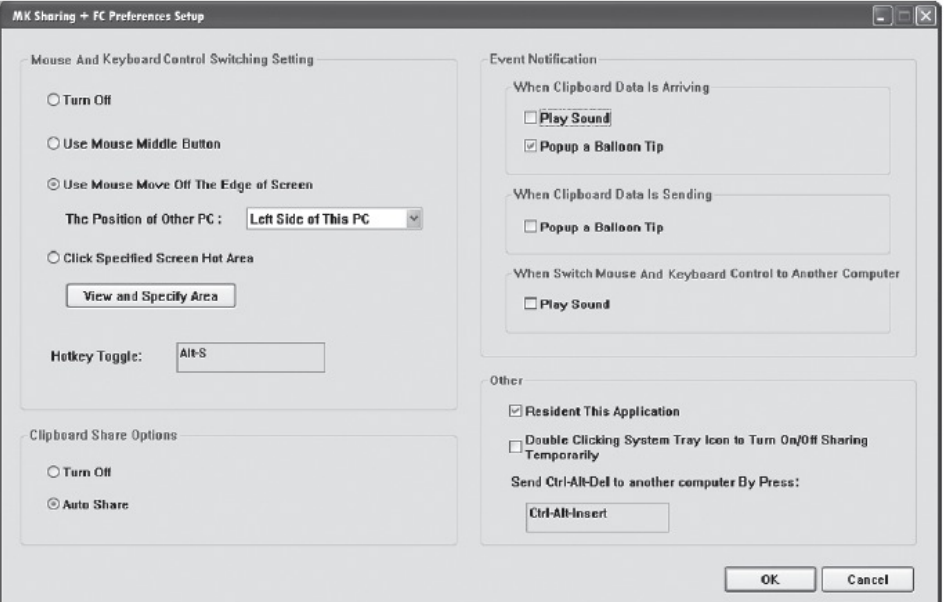

## **1. Maus & Tastatursteuerungseinstellungen**

Diese Option erlaubt es Ihenen die Maus und Tastatursteuerung von einem zum anderen Computer umzuschalten.

Wählen Sie eine der folgenden Einstellungen aus:

**● Ausschalten**

Ausschalten der Maus und Tastatursteuerung.

#### **● Mittlere Maustaste verwenden**

Durch klicken der mittlern Maustaste wechselt die Maus und Tastatursteuerung von einem Computer zum anderen.

## **● Bewegen der Maus außerhalb des Bildschirmrandes**

Durch Auswahl dieser Option wechselt die Maus und Tastatursteuerung durch bewegen der Maus über den Bildschirmrand hinaus von einem auf den anderen Computer.

Wählen der gewünschten Position. Klicken Sie auf das Pull-Down Menu um weitere Optionen zu sehen.

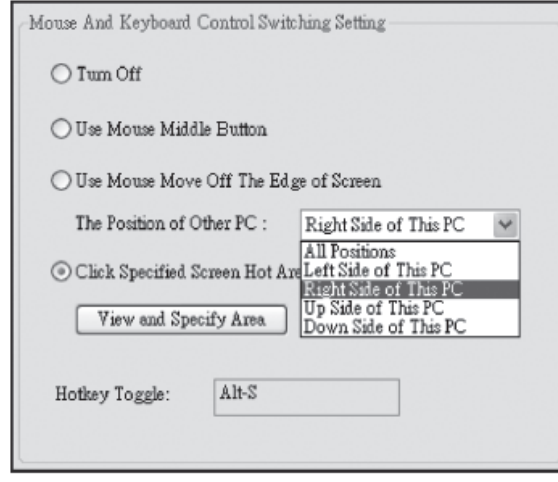

## **● Angegebenen Bildschirmerkennungsbereich anklicken**

Wählen die diese Option um einen Auswahlbereich festzulegen. Wenn auf diesen Auswahlbereich geklickt wird wechselt die Maus und Tastatursteuerung von einem auf den anderen Computer.

Um den Auswahlbereich festzulegen klicken Sie **Bereich anzeigen und bestimmen.** Ziehen Sie dann den orangenen Rahmen an die Position die Sie als Auswahlbereich festlegen wollen.

Danach klicken Sie **OK**.

Diese Funktion wurde für Touch-Panel Computer entwickelt. Berühren Sie einfach den Auswahlbereich um die Maus und Tastatursteuerung von einem zum andern Computer zu wechseln.

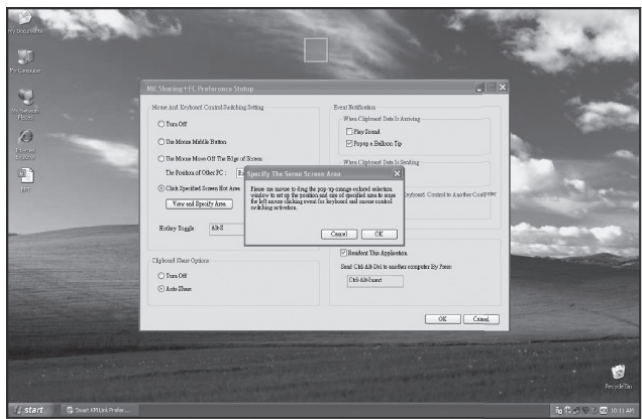

### **● Schnelltastenwechsel**

Drücken Sie beide Tasten [**Alt+S**] auf der Tastatur um die Umschaltung zu aktivieren.

## **2. Zwischenablage- Freigabeoptionen**

Diese Option erlaubt es Ihnen die Zwischenablage-Freigabe zu aktivieren oder zu deaktivieren.

Mit der Zwischenablage-Freigabe Funktion können Sie einfach Inhalte der Zwischenablage zwischen den beiden Computern kopieren oder einfügen.

### **● Ausschalten**

Ausschalten der Zwischenablage Freigabe

#### **● Automatische Freigabe**

Aktiviert die automatische Zwischenablage-Freigabe zwischen den beiden Computern.

## **3. Ereignisbenachrichtigung**

Diese Option ermöglicht es Ihnen die Art der Benachrichtigung zu ändern die erscheint wenn Zwischenablagedaten gesendet oder empfangen werden oder die Maus und Tastatursteuerung zum andern Computer wechselt. Sie können entweder einen Ton wiedergeben oder einen Ballon-Tipp einblenden lassen.

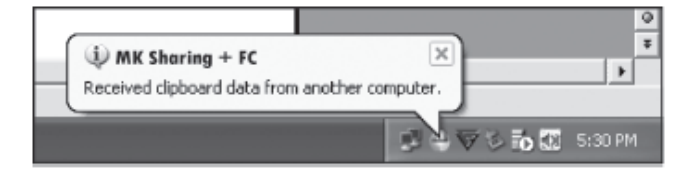

## **4. Sonstiges**

Sie können die folgenden drei Einstellungen vornehmen:

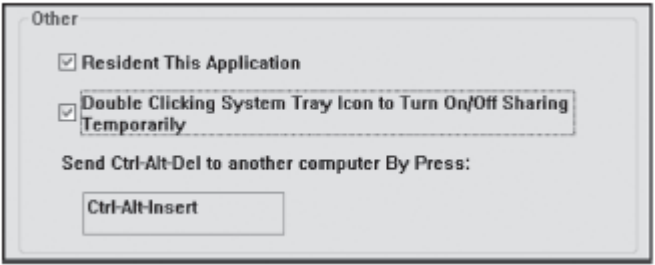

**●** Wenn Sie "Diese Anwendung ansiedeln" auswählen startet das Programm automatisch sobald Sie das Gerät angeschlossen haben.

● Um die temporäre Deaktivierung der Zwischenablage-Freigabe und der Maus Tastatursteuerung durch einen doppelklick auf das MK Sharing+FC Icon (<sup>1</sup>) rechts unten auf Ihrem Bildschirm zu aktivieren, haken Sie bitte "Doppelklick auf das Symbol in der Systemleiste zum De-/Aktivieren der temporären Freigabe" an.

**Gemeinsame Nutzung von Maus und Tastatur**

Nachdem Sie die Einstellungen wie im vorherigen Abschnitt beschrieben vorgenommen haben können Sie nun mit der Benutzung Ihrer Computer beginnen.

Wenn Sie **Bewegen der Maus außerhalb des Bildschirmrandes > Linke Seite dieses PCs**, ausgewählt haben bewegen Sie die Maus bis an die linke Kante des Bildschirms und dann darüber hinaus. Der Cursor befindet sich nun auf dem Bildschirm des zweiten Computers und Sie können die Maus nun auf diesem verwenden.

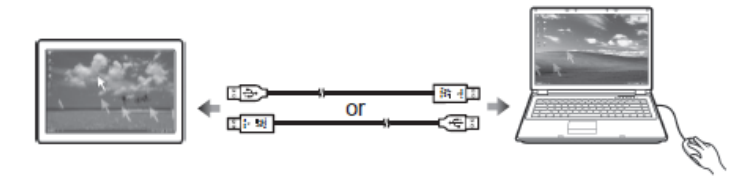

Um die Tastatur auf den andern Computer umzuschalten gehen Sie wie folgt vor:

1. Bewegen Sie den Cursor auf den zweiten Computer.

- 2. Öffnen Sie ein Bearbeitungsprogramm wie z.B. WORD, EXCEL, PowerPoint, etc.
- 3. Verwenden Sie nun die Tastatur des ersten Computers um den Text einzugeben.

# **Zwischenablage-Freigabe**

Mit der Zwischenablage-Freigabe Funktion können Sie einfach Inhalte der Zwischenablage zwischen den beiden Computern kopieren, einfügen oder bearbeiten.

1. Öffnen Sie die "Quelldatei" und machen Sie einen rechtsklick auf das Bild das Sie kopieren wollen und wählen Sie **Kopieren** aus.

2. Bewegen Sie den Cursor auf den zweiten Computer und öffnen Sie die "Zieldatei".

3. Bewegen Sie den Cursor an die Stellen an der Sie das Bild einfügen wollen, machen Sie erneut einen rechtsklick und wählen Sie **Einfügen**.

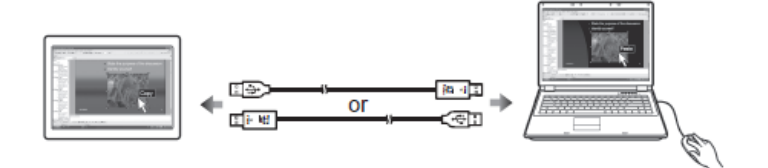

# **Dateiübertragung**

Durch die gemeinsame Nutzung von Maus und Tastatur ist es sehr einfach möglich Dateien zwischen zwei Computern auszutauschen. Durch einfaches Drag & Drop lassen sich Dateien oder Ordner zwischen den beiden Computern übertragen.

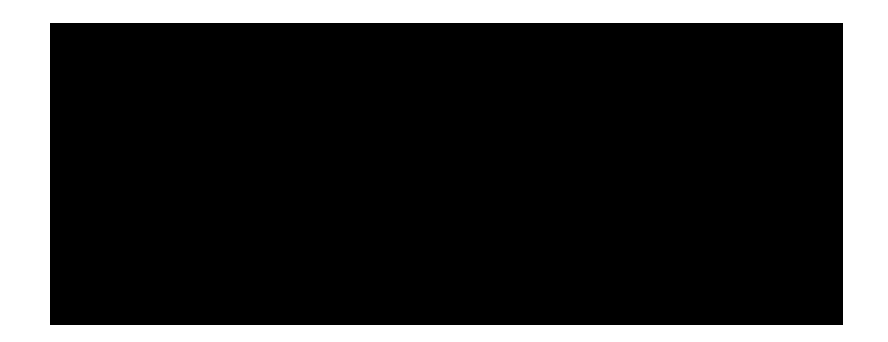